# **DISHPAY**

TERMINAL DE PAGO

S1F2

# MANUAL DE

# AUTOINSTALACIÓN

VERSIÓN: EU - 001

FECHA: 2024 – 02 – 01

DISH DIGITAL SOLUTIONS GMBH

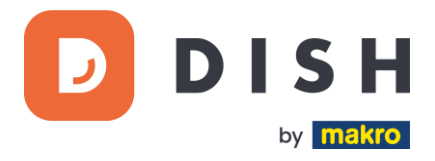

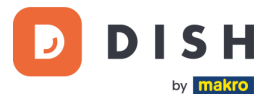

## COPYRIGHT © DISH DIGITAL SOLUTIONS GMBH 2024. TODOS LOS DERECHOS RESERVADOS.

Ninguna parte de este documento puede ser reproducida o transmitida de ninguna forma ni por ningún medio sin el consentimiento previo por escrito de DISH Digital Solutions GmbH (en adelante "DISH").

#### MARCAS Y PERMISOS

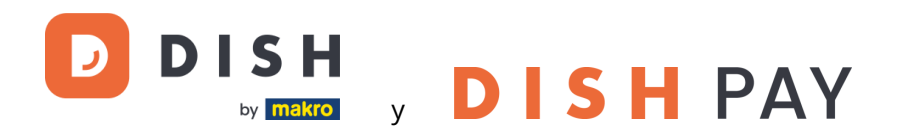

son marcas registradas de DISH Digital Solutions GmbH.

Todas las demás marcas y nombres comerciales mencionados en este documento son propiedad de sus respectivos titulares.

#### AVISO IMPORTANTE

Los productos, servicios y prestaciones adquiridos se estipulan en el contrato celebrado entre DISH y el cliente. Todos o parte de los productos, servicios y características descritos en este documento pueden no estar dentro del alcance de la compra o del alcance del uso. A menos que se especifique lo contrario en el contrato, todas las declaraciones, información y recomendaciones de este documento se proporcionan "TAL CUAL", sin garantías ni representaciones de ningún tipo, ya sean expresas o implícitas.

La información contenida en este documento está sujeta a cambios sin previo aviso. Se ha hecho todo lo posible en la preparación de este documento para asegurar la exactitud de su contenido, pero todas las declaraciones, información y recomendaciones en este documento no constituyen una garantía de ningún tipo, expresa o implícita. Reservados todos los derechos, modificaciones técnicas y errores.

Además, los **Términos y Condiciones Generales de Uso de DISH** [\(www.dish.co/terms-of-use\)](http://www.dish.co/terms-of-use), **Política de Privacidad de DISH** [\(www.dish.co/privacy-policy\)](http://www.dish.co/privacy-policy) y la **Política de privacidad de DISH** [\(www.dish.co/special](http://www.dish.co/special-conditions-for-dish-pay)[conditions-for-dish-pay\)](http://www.dish.co/special-conditions-for-dish-pay) se aplican a todos los contenidos de este documento.

### DISH DIGITAL SOLUTIONS GMBH

DIRECCIÓN: METRO-STR. 1 40235 DÜSSELDORF | ALEMANIA PÁGINA WEB: [WWW.DISH.DIGITAL](http://www.dish.digital/) | [WWW.DISH.CO](https://www.dish.co/)

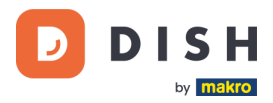

# TABLA DE CONTENIDO

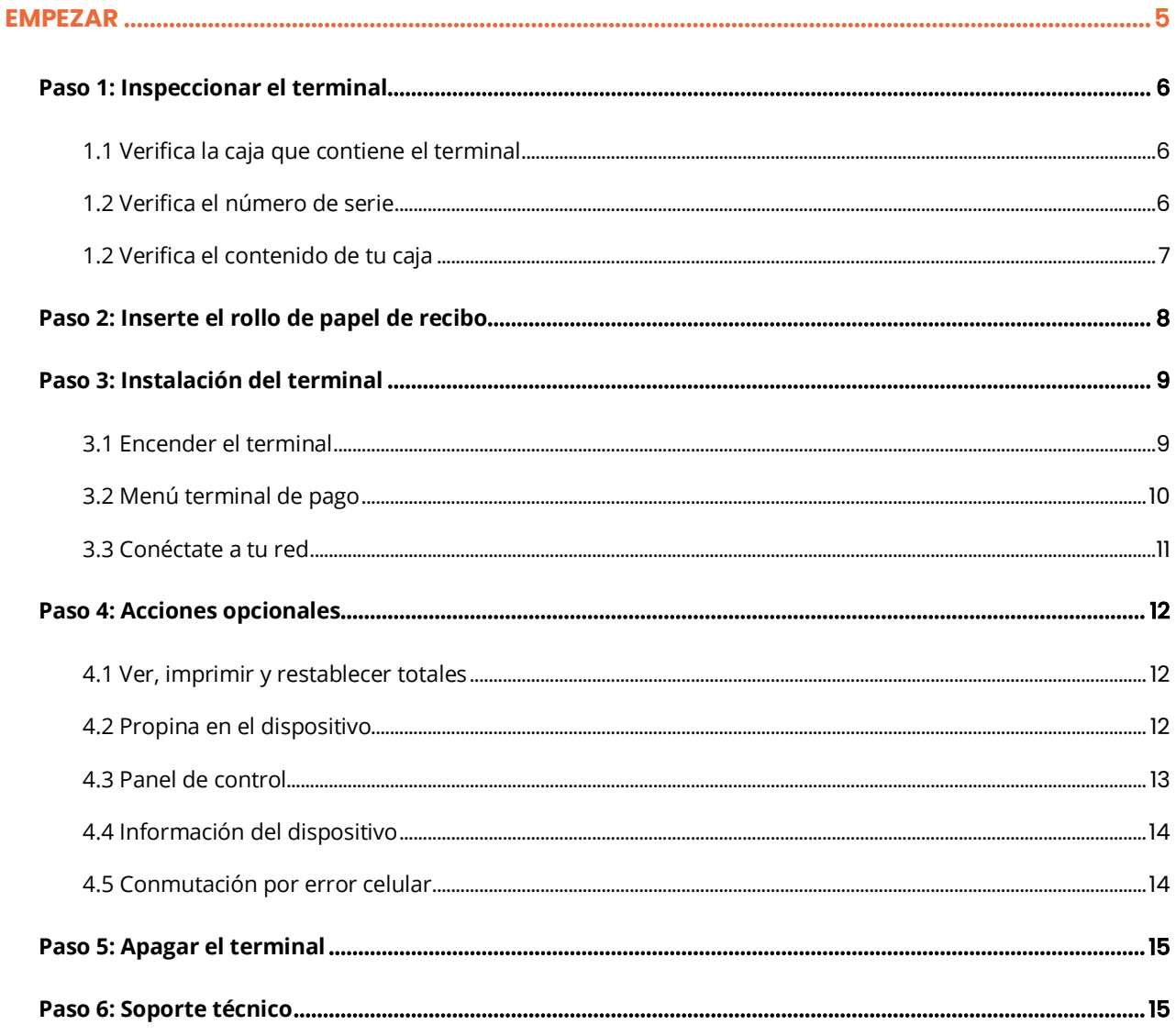

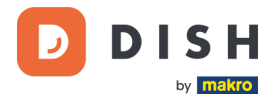

# **S1F2**

# Terminal de pago móvil

Un dispositivo Android todo en uno con potencia de impresión

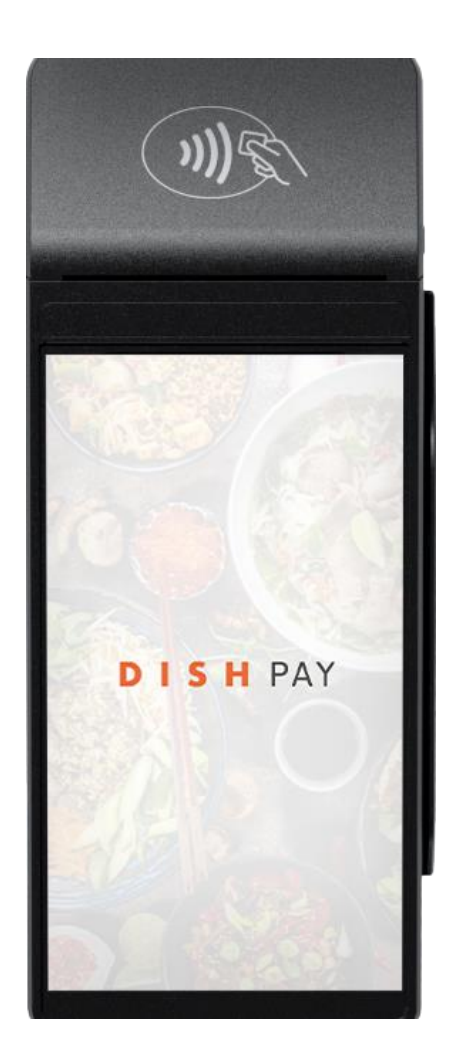

**Nota**: Este manual de usuario solo se aplica a los clientes que compraron DISH Pay como producto independiente y no lo usan con DISH POS o DISH POS Lite.

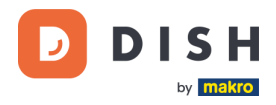

# <span id="page-4-0"></span>**EMPEZAR**

Estos son los pasos para poner en funcionamiento tu nuevo terminal de pago S1F2.

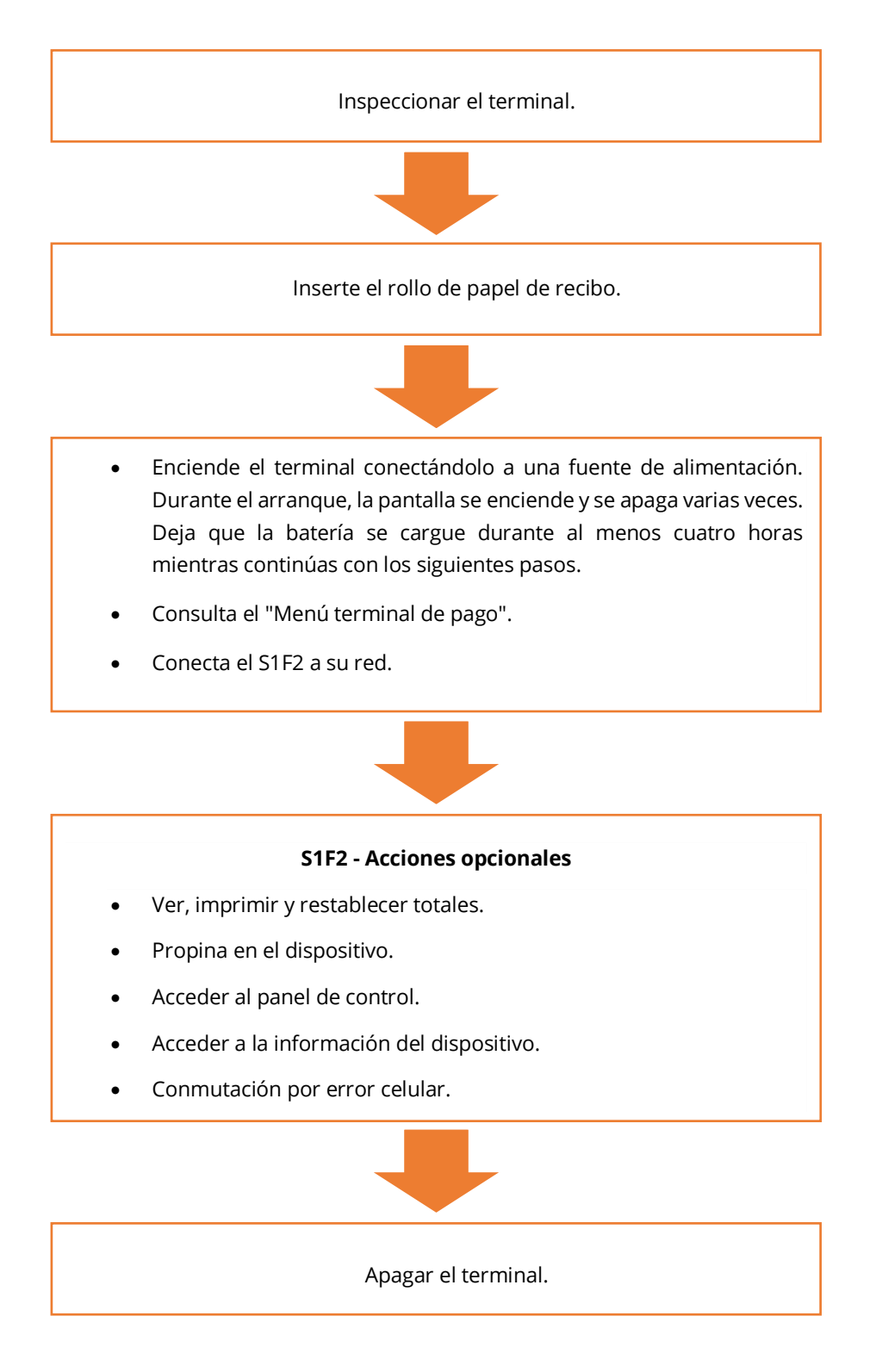

¡Cuando hayas completado estos pasos, estará listo para procesar los pagos!

Puedes encontrar una guía más detallada a continuación.

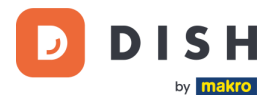

# <span id="page-5-0"></span>**PASO 1: INSPECCIONAR EL TERMINAL<sup>1</sup>**

Dado que los terminales de pago procesan datos confidenciales de la tarjeta, es fundamental verificar que el terminal que recibiste sea el correcto y no haya sido manipulado.

### **1.1 VERIFICA LA CAJA QUE CONTIENE EL TERMINAL**

- <span id="page-5-1"></span>• No ha sido abierta.
- El sello de seguridad, una etiqueta roja con un código de barras y un número todavía está intacto y pegado a la tapa de la caja.

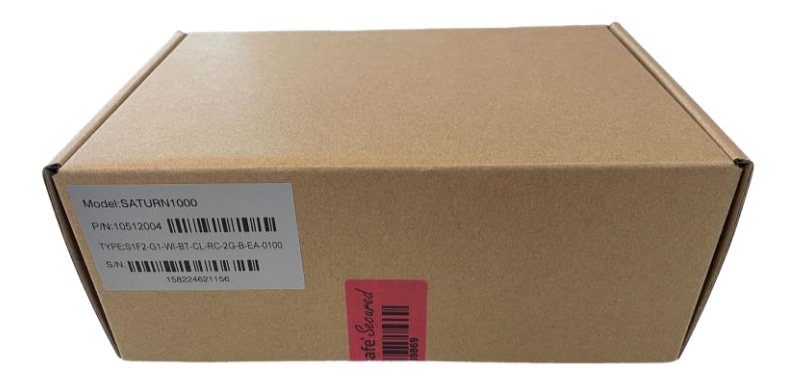

### **1.2 VERIFICA EL NÚMERO DE SERIE**

<span id="page-5-2"></span>Rompe el precinto de seguridad, saca la terminal de la caja y comprueba si el número de serie (S/N) del terminal coincide con el número de serie de la caja.

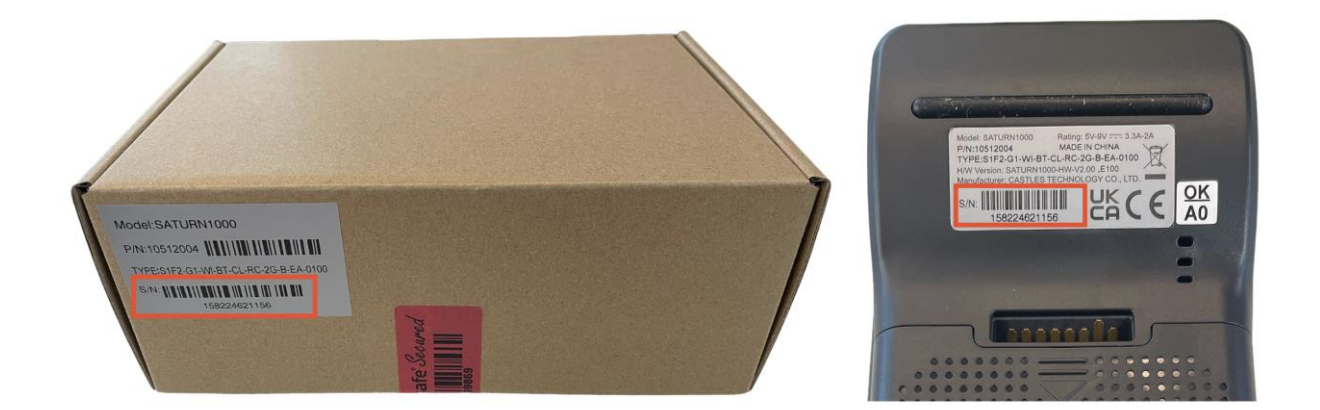

**PRECAUCIÓN:** Inspecciona la terminal en busca de manipulación. Verifica si faltan sellos o tornillos, cables o etiquetas adicionales, orificios en el dispositivo y cualquier elemento insertado o adherido a cualquier parte del terminal.

Si alguna de las comprobaciones anteriores falla, comuníquese con nuestro equipo de soporte de DISH de inmediato e[n www.dish.co/contact.](https://www.dish.co/contact/)

<sup>1</sup> Las imágenes son sólo para referencia. El modelo real puede variar según la elección de su compra.

Copyright © DISH Digital Solutions GmbH Página 6

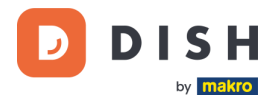

### **1.2 VERIFICA EL CONTENIDO DE TU CAJA**

<span id="page-6-0"></span>Tu equipo S1F2 consta de los siguientes componentes:

- Terminal de pago S1F2
- Fuente de alimentación
- Tarjeta SIM
- Rollo de papel para recibos 57 x 40 mm (largo x ancho)

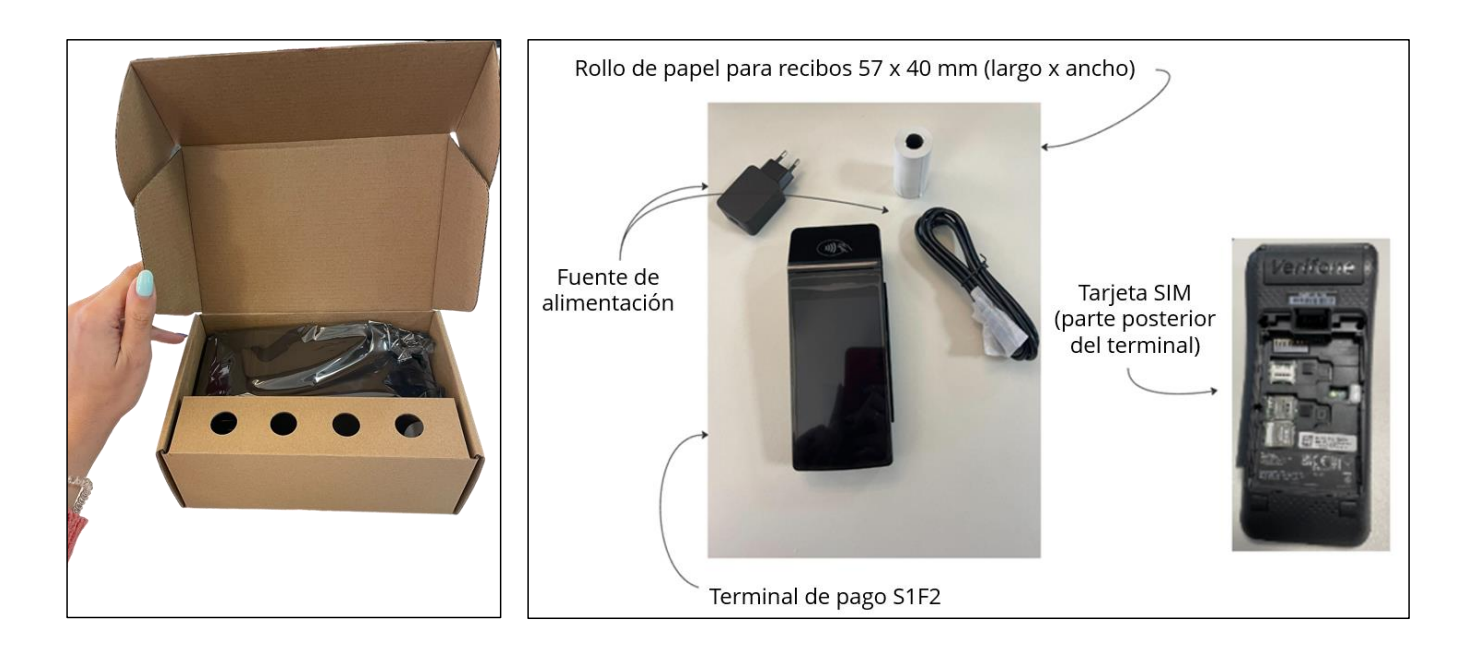

Si alguna de las comprobaciones anteriores falla, comunícate con nuestro equipo de soporte de DISH de inmediato e[n www.dish.co/contact.](https://www.dish.co/contact/)

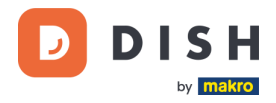

# <span id="page-7-0"></span>**PASO 2: INSERTE EL ROLLO DE PAPEL DE RECIBO<sup>1</sup>**

1. Levanta el pestillo del compartimento del papel y gira la tapa hacia abajo.

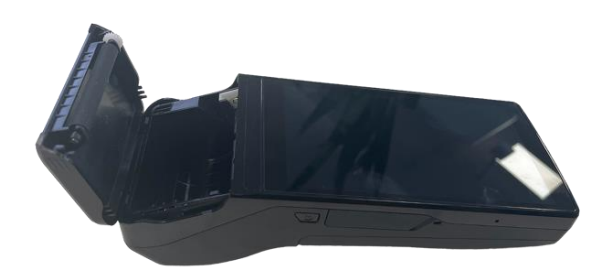

2. Inserta el rollo de papel colocándolo en la terminal y asegúrate de que el papel sobresalga ligeramente.

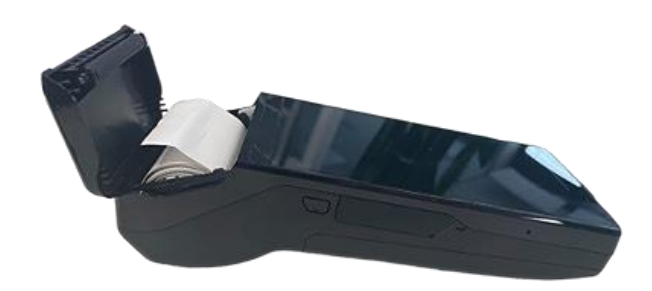

3. Cierra la tapa del compartimento del rollo de papel.

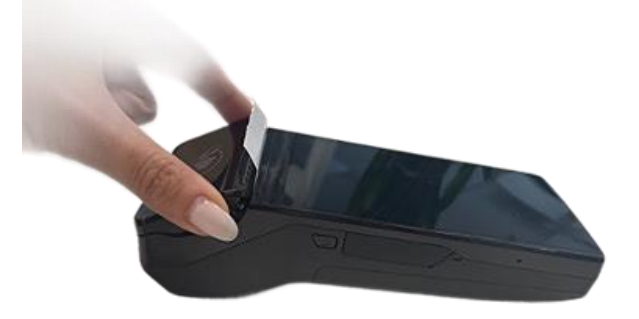

<sup>1</sup> Las imágenes son sólo para referencia. El modelo real puede variar según la elección de su compra.

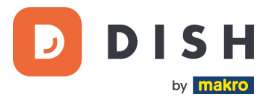

# <span id="page-8-0"></span>**PASO 3: INSTALACIÓN DEL TERMINAL<sup>1</sup>**

Si enciendes el terminal de pago S1F2 por primera vez o después de haber estado apagado por mucho tiempo, es posible que realice una llamada de mantenimiento para sincronizar la configuración y actualizar el software. Esto puede tardar de 10 a 20 minutos.

## <span id="page-8-1"></span>**3.1 ENCENDER EL TERMINAL**

- Conecta la terminal a una fuente de alimentación.
	- o
- Mantén presionada la tecla Confirmar hasta que se encienda la pantalla. El nivel de carga de la batería debe ser lo suficientemente alto para que el terminal se encienda.

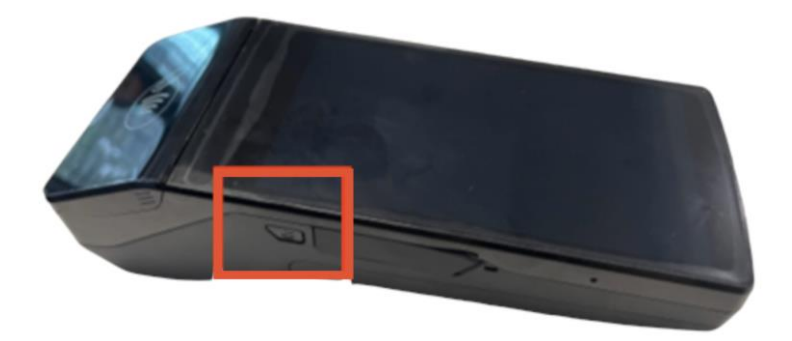

Durante el inicio, la pantalla se enciende y apaga varias veces. Por favor no interrumpas este proceso.

Cuando el terminal esté conectado a una fuente de alimentación, la batería comenzará a cargarse. Un icono en la parte superior de la pantalla indica el nivel de carga de la batería. Deja que la batería se cargue durante al menos cuatro horas mientras continúa con los siguientes pasos.

<sup>1</sup> Las imágenes son sólo para referencia. El modelo real puede variar según la elección de su compra.

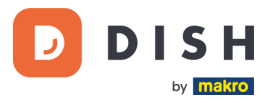

# <span id="page-9-0"></span>**3.2 MENÚ TERMINAL DE PAGO**

Consulta tu menú de pagos: algunas opciones relacionadas con los pagos y un menú con opciones relacionadas con la configuración. El acceso a algunas opciones del menú se puede proteger mediante contraseñas.

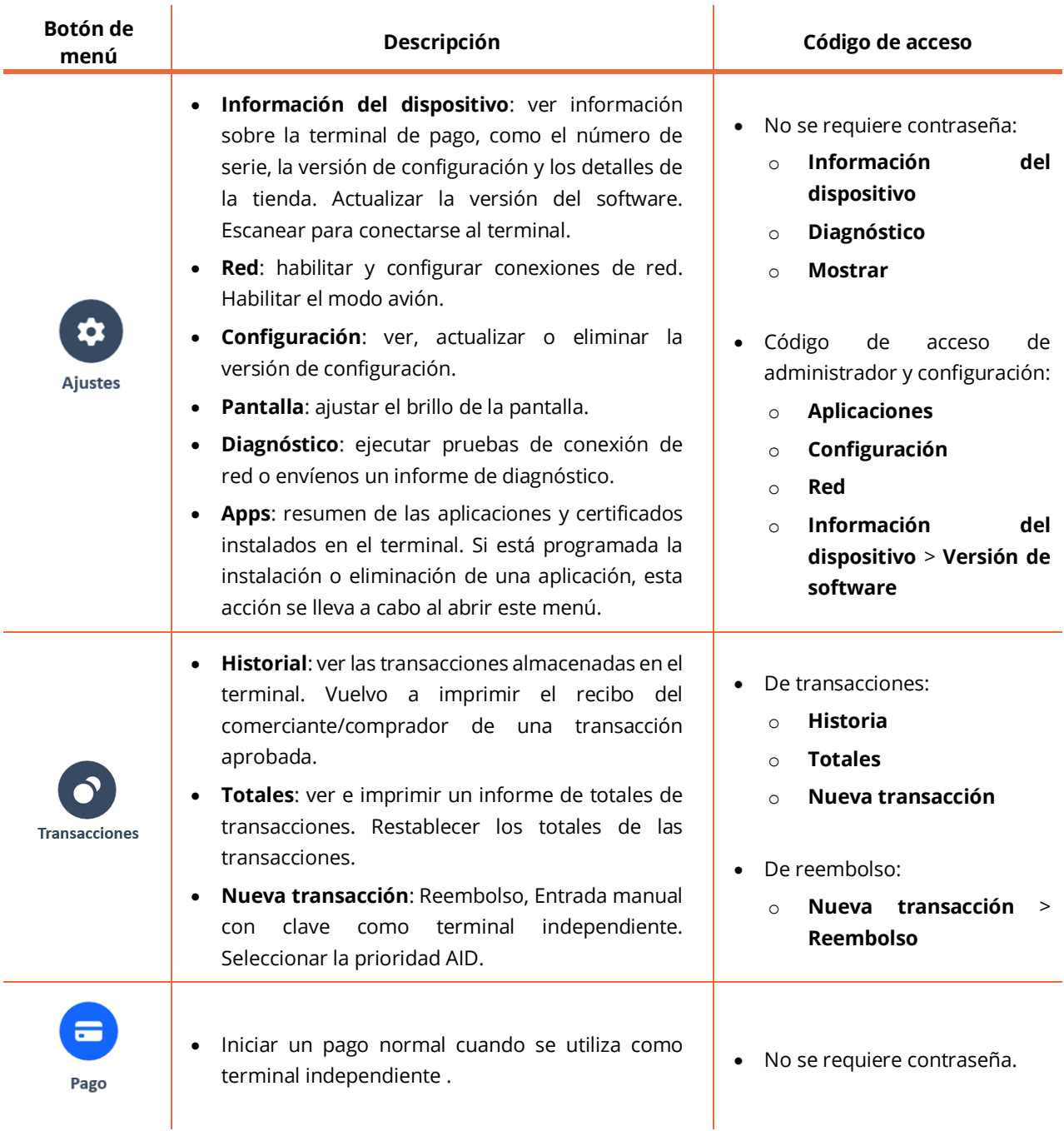

Para obtener la contraseña, contacta con el equipo de soporte de DISH en [www.dish.co/contact.](https://www.dish.co/contact/)

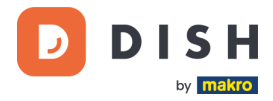

# **3.3 CONÉCTATE A TU RED**

<span id="page-10-0"></span>Conecta tu dispositivo a su red local a través de Wi-Fi con las siguientes instrucciones:

• Después de seleccionar su idioma en la pantalla de bienvenida, selecciona el botón de flecha:

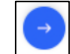

- En la pantalla Configurar **Wi-Fi**, selecciona el signo **+**.
- Enciende el interruptor de palanca de Wi-Fi.
- Selecciona una red Wi-Fi de la lista o selecciona el signo + y agrega el nombre (SSID) de la red Wi-Fi.
- Añade la contraseña de Wi-Fi.
- Selecciona **Aceptar**.
	- o La terminal configura la red como predeterminada automáticamente y se conecta a ella.
	- o Ahora verás un ícono de Wi-Fi en la parte superior de la pantalla.

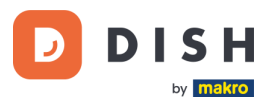

# <span id="page-11-0"></span>**PASO 4: ACCIONES OPCIONALES**

# <span id="page-11-1"></span>**4.1 VER, IMPRIMIR Y RESTABLECER TOTALES**

Tu terminal de pago S1F2 puede generar un informe de totales, que proporciona una descripción general de los montos totales de ventas, reembolsos, propinas (propinas) y cancelaciones procesadas por el terminal desde el último reinicio del informe. Al restablecer el informe, puede utilizar esta funcionalidad para obtener totales de días o totales de turnos.

#### **a. Obtener el informe de Totales:**

- 1. Ve a [Menú terminal de pago.](#page-9-0)
- 2. Selecciona **Transacciones** y luego **Totales**.
- 3. Añade la contraseña del menú Transacciones. Si no conoces el código de acceso, comunícate con nuestro equipo de soporte de DISH e[n www.dish.co/contact.](https://www.dish.co/contact/)
- 4. Tú puedes ahora:
	- a. Ver un informe de Totales para el período que se muestra en la parte superior del informe.
	- b. Imprimir el informe de Totales seleccionando el botón imprimir:
	- c. Iniciar un nuevo período de informe seleccionando el botón de reinicio: Ya no se muestran los Totales del período anterior.

#### **b. Restablecer automáticamente**

Para restablecer automáticamente los totales todos los días a una hora específica, comunícate con nuestro equipo de soporte de DISH e[n www.dish.co/contact.](https://www.dish.co/contact/)

# <span id="page-11-2"></span>**4.2 PROPINA EN EL DISPOSITIVO**

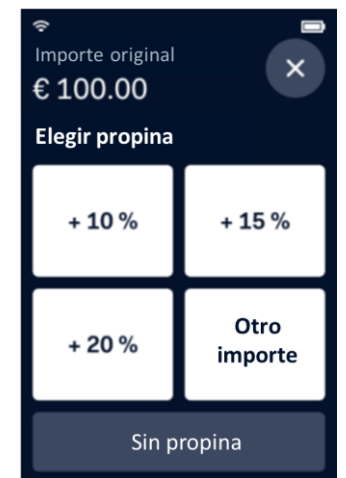

El terminal tiene una función de propina integrada, que permite a sus clientes dar propinas sin dinero en efectivo a través del terminal de pago.

- 1. Introduzca en el terminal el importe total que debe abonarse.
- 2. Aparecerá la pantalla de propinas (como se muestra en la imagen).
- 3. Deje que el cliente elija la cantidad de propina deseada.
- 4. El cliente puede utilizar la tarjeta o el teléfono para pagar en el terminal.
- 5. El recibo de pago se imprimirá automáticamente.
- 6. El monto de la propina se mostrará en el recibo.

La función de propina está configurada de forma predeterminada. Si deseas cambiarlo, comunícate con nuestro equipo de soporte de DISH e[n www.dish.co/contact.](https://www.dish.co/contact/)

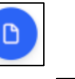

 $\mathbf C$ 

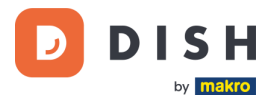

### <span id="page-12-0"></span>**4.3 PANEL DE CONTROL**

Aceptar transacciones es un aspecto crucial de tu negocio. Controlar la rotación de tus tarjetas es igualmente importante. Infórmate conectándote a tu Panel de control, donde puedes realizar un seguimiento de las transacciones, pagos y otra información relacionada con la cuenta.

Para ello, inicie sesión en su cuenta de dish.co y acceda al Panel de control haciendo clic en DISH Pay:

- 1. Conéctate a [dish.co.](https://www.dish.co/)
- 2. Inicia sesión en tu cuenta de dish.co con tus credenciales.
- 3. Seleccione **DISH Pay**.

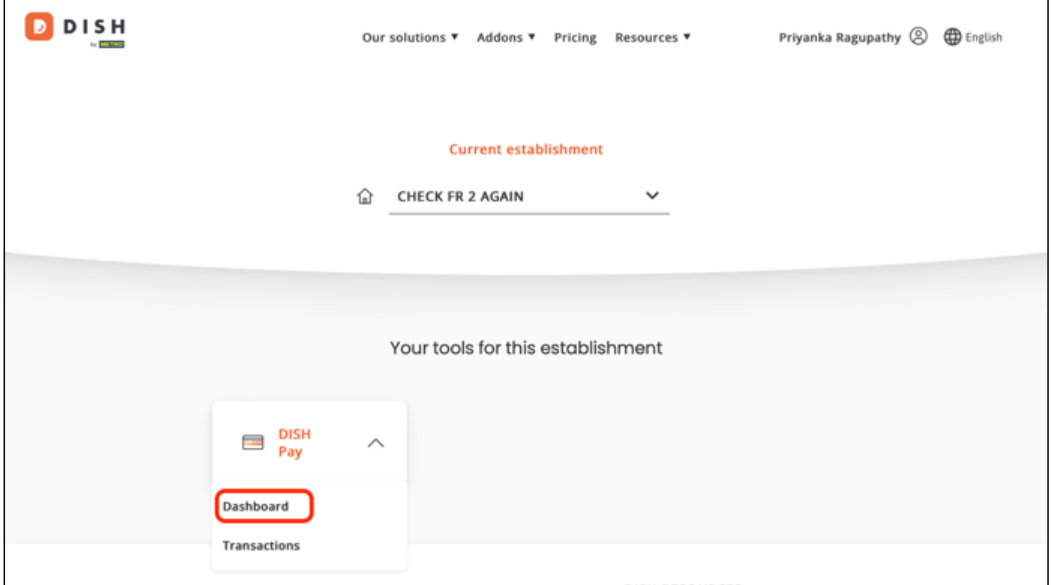

- 4. Haz clic en **Cuadro de mandos***.*
- 5. Selecciona **Transacciones** en la parte izquierda de tu pantalla para acceder.
- 6. Revise sus datos, personalícelos y exporte informes si es necesario.

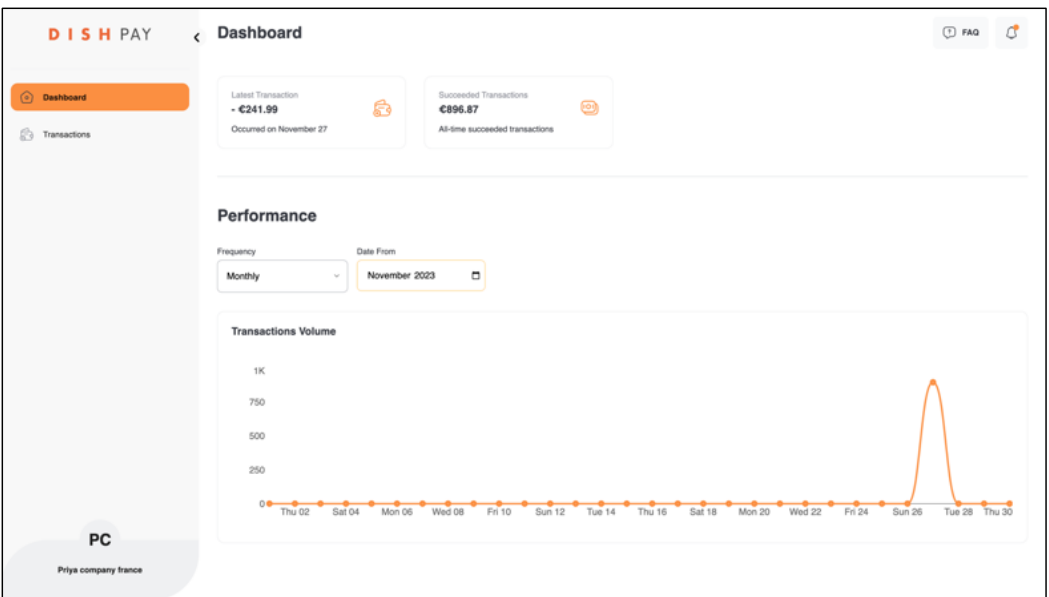

Para obtener más información, consulte el **[DISH Support](https://support.dish.co/article/72q1qnwlen-dish-pay-dashboard-guidelines)** (es necesario iniciar sesión). Si tiene más preguntas, póngase en contacto con nuestro Equipo de Soporte DISH en [www.dish.co/contact.](https://www.dish.co/contact/)

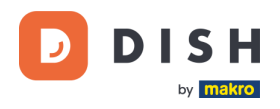

### **4.4 INFORMACIÓN DEL DISPOSITIVO**

<span id="page-13-0"></span>Para ver información sobre la terminal:

• Seleccione **Configuración** y luego **Información del dispositivo**.

Aparece una pantalla similar a la que se muestra aquí, con:

- Modelo y número de serie del terminal.
- Versión de software y versión de configuración que utiliza actualmente el terminal.
- Cuenta de comerciante, tienda y dirección de tienda a la que pertenece el terminal.
- Un botón para mostrar un código QR con información del dispositivo. Cuando te comuniques con nuestro equipo de soporte de DISH a través de [www.dish.co/contact,](https://www.dish.co/contact/) es posible que te soliciten que escanees este código QR.

# <span id="page-13-1"></span>**4.5 CONMUTACIÓN POR ERROR CELULAR**

Su terminal S1F2 puede cambiar automáticamente para procesar pagos utilizando una conexión celular cuando falla la conexión a Internet. Para ello necesitas tener una suscripción de tarjeta SIM con nosotros para tu terminal.

En caso de duda, comuníquese con nuestro equipo de soporte de DISH en [www.dish.co/contact.](https://www.dish.co/contact/)

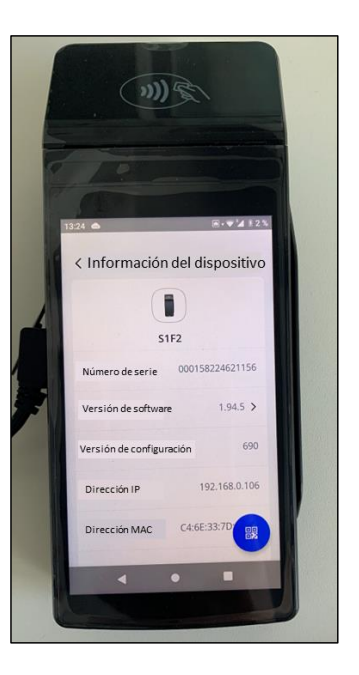

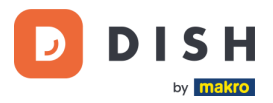

# <span id="page-14-0"></span>**PASO 5: APAGAR EL TERMINAL<sup>1</sup>**

Para apagar la terminal:

1. Mantenga pulsado el botón de encendido hasta que aparezca un cuadro de diálogo.

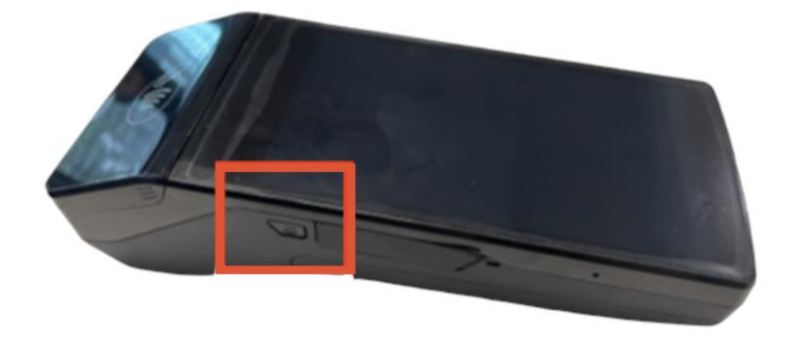

2. Confirme que desea apagar el terminal.

# <span id="page-14-1"></span>**P A SO 6: SOP OR TE TÉ C NI C O**

Si hay un problema con su terminal de pago y no puedes resolverlo tú mismo, comunícate con nuestro equipo de soporte de DISH e[n www.dish.co/contact](https://www.dish.co/contact/) proporcionando la siguiente información:

- Número de serie del terminal: este número está disponible en la [Información del dispositivo](#page-13-0) y está impreso en la parte posterior del terminal (por ejemplo, S/N: 123-456-789).
- Descripción del problema: proporciona una descripción detallada del problema. Si se relaciona con el proceso de pago o una transacción específica, indica la hora exacta y el monto de la transacción.
- Referencia de PSP de la transacción, si está disponible.

<sup>1</sup> Las imágenes son sólo para referencia. El modelo real puede variar según la elección de su compra.